# **Création d'un site Web avec KompoZer**

## **Table des matières**

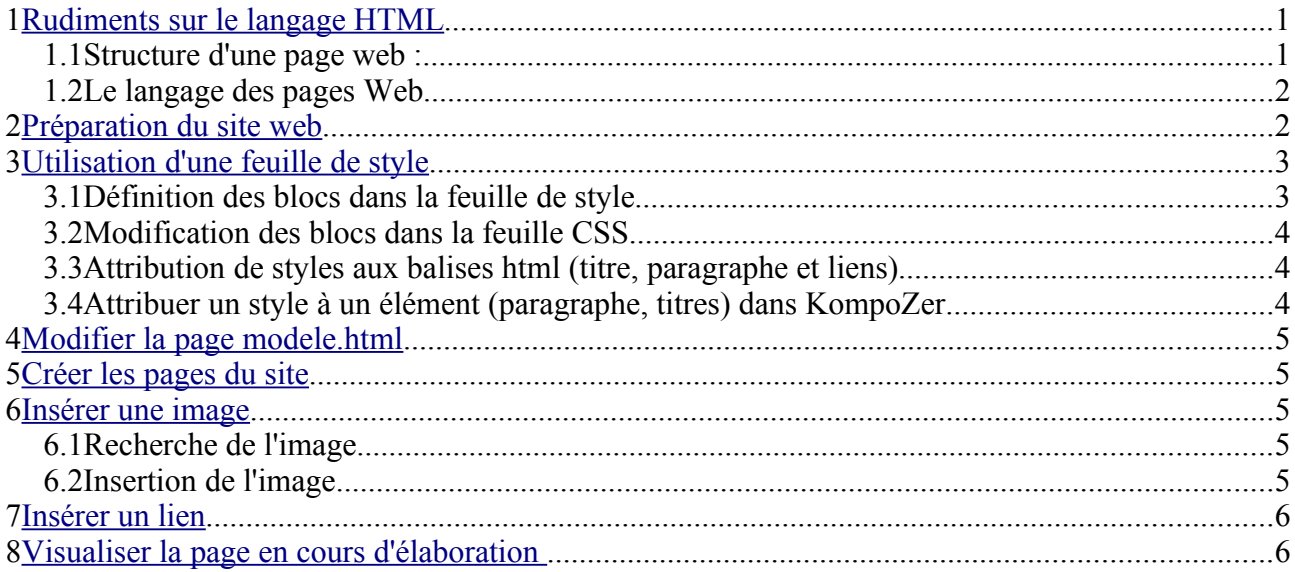

## <span id="page-0-0"></span>1 Rudiments sur le langage HTML

*Ouvrir KompoZer ; donner un titre à la page :* **Format > Titre et propriétés de la page** dans la zone **Titre**, écrire **essai** *Écrire quelques mots. Cliquer sur l'onglet Source.* 

Normal TD Balises HTML <HTML>Source | XX Aperçu

Vous obtenez le code source de la page. Un simple éditeur de texte permet de réaliser une page HTML.

#### 1.1 Structure d'une page web :

Une page Web est partagée en deux sections essentielles :

- ➢ l'entête de la page (ou *head*) et
- ➢ le corps de la page (ou *body*).

*Repérer ces deux sections dans votre page web*

entre <head> et </head>

entre <br/>body> et </body>

L'entête de la page ou head

Dans l'entête sont inscrits toutes les données nécessaires à la bonne compréhension de la page par le navigateur. On y trouve :

- ➢ la version du langage HTML que vous utilisez,
- ➢ les données meta qui précisent le nom de l'auteur, l'encodage des caractères (européens, asiatiques, arabes), le titre de la page.

Identifier la balise qui indique le titre de la page.<title>

# **MCours.com**

➢ les langages de scripts extérieurs ou internes auxquels vous faîtes appel (JavaScript, CSS, etc.). (Voir plus loin utilisation d'une feuille de style)

Le corps de la page ou body

C'est à l'intérieur de cette section que vous écrirez vos pages.

#### 1.2 Le langage des pages Web

Le langage HTML établit l'ensemble des balises qui transforment un texte brut en un texte stylisé avec paragraphes, images, etc.

Exemples de texte brut avec leurs balises de transformation :

#### *<u><b>k***texte en gras**</u>

Les marqueurs ont en général la forme suivante :

**<>** : pour ouverture d'une balise qui transformera le texte brut ;

**</>** : pour fin de la transformation du texte brut. À l'intérieur de ces balises, vous y glissez toutes les commandes de styles et de typographies possibles et imaginables (dans la limite de la possibilité du langage HTML, bien sûr).

Dans l'exemple proposé, l'effet de la balise <b> est de mettre en caractère gras le texte entre les deux balises.

Certaines balises sont utilisées très fréquemment, en particulier avec les feuilles de style : titres, paragraphe et liens.

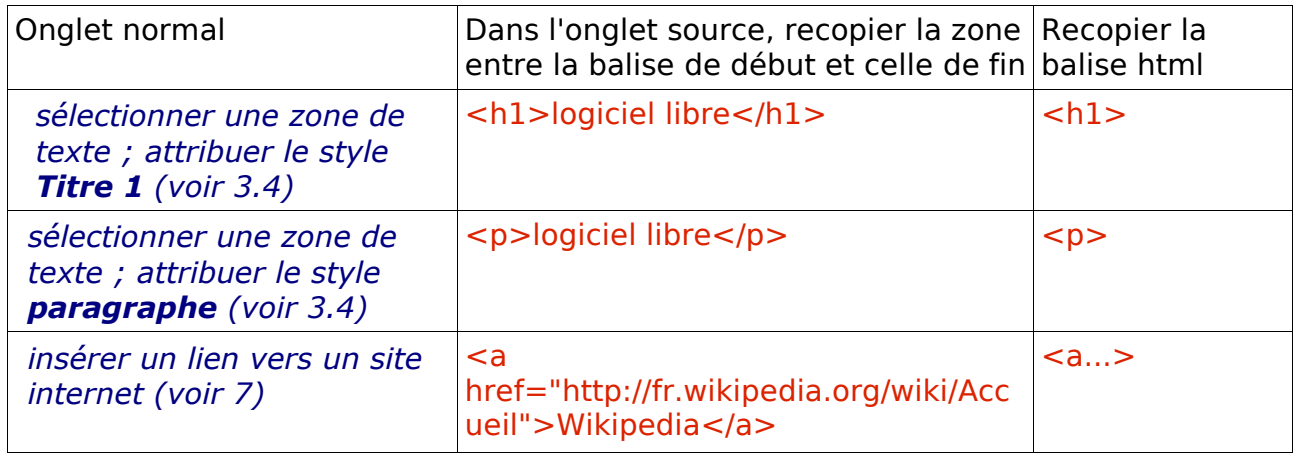

## <span id="page-1-0"></span>2 Préparation du site web

• Tous les fichiers qui composent le site (les pages, la feuille de style, les images, ...) sont dans un même dossier. Voici la structure de ce dossier :

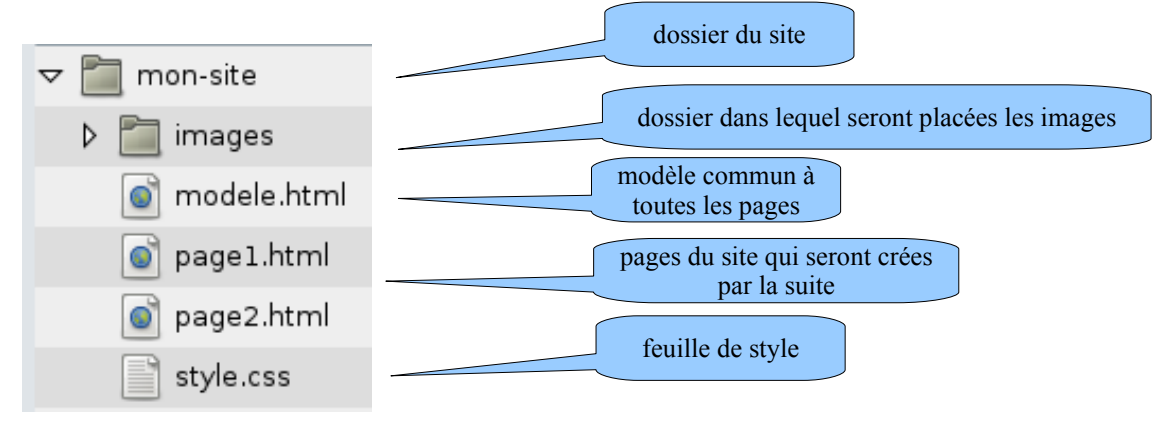

• Ouvrir **KompoZer**.

- Ouvrir la page **modele.html** . Cette page servira de modèle à toutes les pages du site. Elle doit donc content les éléments communs à toutes les pages (menu, en tête, pied de page).
- Sur cette page, vous pouvez identifier des zones, appelées blocs, **page, en tête, menu, contenu et pied de page**. En fait, ces éléments ont été définis dans une feuille de style.

## <span id="page-2-0"></span>3 Utilisation d'une feuille de style

Cette méthode consiste à différencier le fond de la forme. Le grand avantage d'un traitement de texte est de pouvoir taper d'abord un texte tel quel (on parle de frappe au kilomètre) et, ensuite, d'appliquer la mise en page.

Cette méthode est si pratique qu'elle en est devenue un standard pour la publication des pages Web.

Le texte, tel quel, correspondra au langage HTML. La présentation correspondra à une feuille de style nommée CSS.

Une feuille de style CSS est un simple fichier texte dont l'extension est .css. La feuille de style utilisée est nommée **style.css** (vous pouvez l'ouvrir en cliquant sur son icône). Elle est placée dans le dossier du site.

Pour associer cette feuille de style à une page html, il faut ajouter la ligne suivante dans « **head »** :

## **<link href="style.css" rel="stylesheet" type="text/css">**

*Cliquer sur l'onglet Source et repérer cette ligne*

La feuille de style permet :

- de définir les blocs (taille, position, fond, bordure)
- d'attribuer un style à chaque balise (liens, titres, paragraphe)

Ainsi, toute modification de la feuille de style sera appliquée à l'ensemble des pages du site. Il est possible de modifier directement la feuille de style dans un éditeur de texte. Pour une approche plus intuitive, nous utiliserons l'éditeur CSS de KompoZer.

## 3.1 Définition des blocs dans la feuille de style

Les blocs (page, bandeau, menu, pied de page) ont été crées dans la feuille de style.

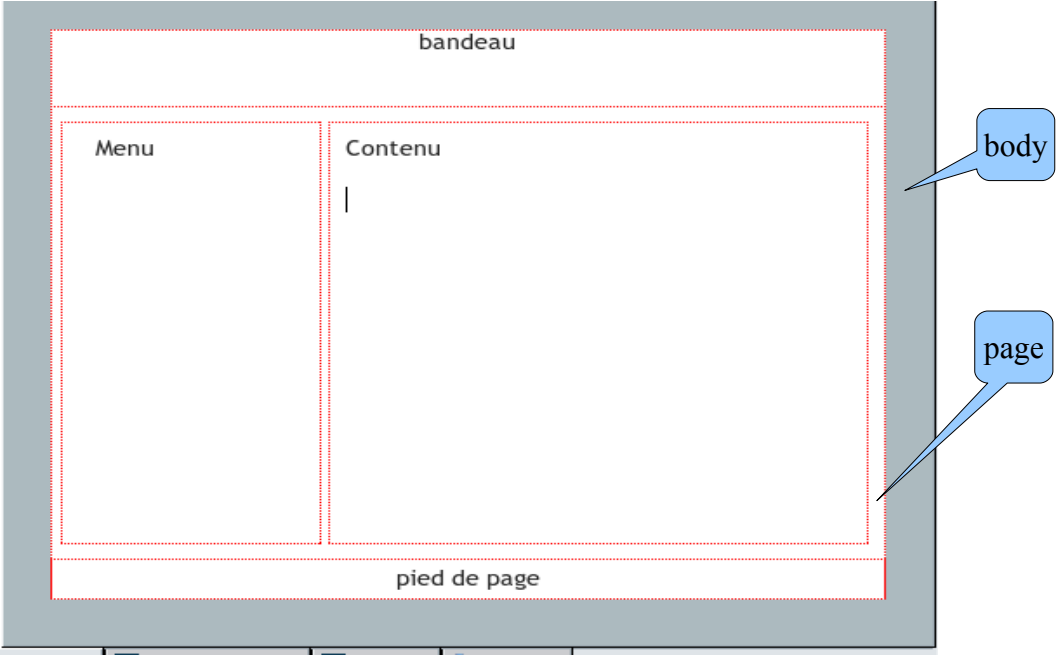

Les blocs s'emboîtent les uns dans les autres :

#### **Menu, contenu, bandeau, pied de page** dans **page**, lui même dans **body** (fond gris)

Dans le fichier **modele.html**, les balises sont les suivantes (chaque bloc est identifié par une balise  $\langle \text{div} \rangle$  :

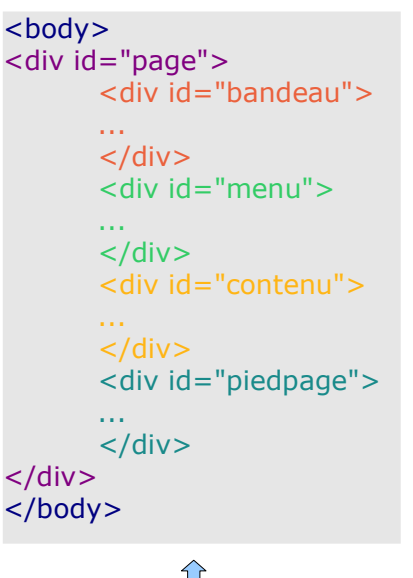

modele.html

Dans le fichier **style.css**, le bloc **page** a les caractéristiques suivantes :

#page  $\{$  margin: 20px auto; background: #ffffff ; width: 90%; text-align: left; }

## $\mathcal{L}$

**style.css (fichier feuille de style)** exemple du bloc **page margin** définit la position **background** définit le fond **width** la largeur

## 3.2 Modification des blocs dans la feuille CSS

Ne pas hésiter à faire des essais, les modifications sont visibles en temps réel. ouvrir l'Editeur CSS : **Outils > Editeur CSS** ou **F11** ou CaScadeS

- Choisir un bloc dans la liste de gauche, par exemple : **#menu**
- Cliquer sur l'onglet **Fond** pour modifier le fond (couleur ou image)
- Cliquer sur l'onglet **Bordures** pour attribuer une bordure au bloc menu
- Cliquer sur l'onglet **Boîtes**, jouer sur les paramètres **Largeurs, Marges** (position du bloc) **et Espacements** (position du texte dans le bloc)

3.3 Attribution de styles aux balises html (titre, paragraphe et liens)

Choisir une balise dans la liste de gauche de l'éditeur CSS, par exemple **h1** pour modifier le style du titre 1

- Cliquer sur l'onglet **Texte**
- Vous pouvez modifier le **style** de police, la **taille** (choisir em comme unité) de la police, la hauteur de ligne, la **couleur** et d'autres attributs

cas particulier des liens :

- Choisir **a** pour modifier le style du lien (couleur par exemple)
- Choisir **a:hover** pour modifier le style du lien lorsque la souris le survole (couleur, fond, ...)
- Choisir **a:visited** pour modifier le style du lien lorsqu'il a été visité

## La feuille de style est prête. Vous pourrez la modifier à tout moment.

## **Attention ! Utiliser les styles paragraphe et Titre 1, 2, 3, ... pour mettre en forme le texte (privilégier la mise en forme CSS)**

3.4 Attribuer un style à un élément (paragraphe, titres) dans KompoZer

● Sélectionner le texte

● Choisir le style **Titre 1, 2, ...** ou **paragraphe** dans la boite de dialogue :

Corps de texte

## <span id="page-4-2"></span>4 Modifier la page modele.html

Compléter les parties communes à chaque page :

- le bandeau
- le menu (avec les liens vers les autres pages qui seront crées par la suite)
- le pied de page

Enregistrer cette page

## <span id="page-4-1"></span>5 Créer les pages du site

- ouvrir la page modele.html
- enregistrer cette page sous le nom choisi (exemple page1) **"Fichier"** puis **"Enregistrer sous"** ;

- La boite de dialogue suivante demande d'enregistrer le fichier : écrire **page1**. (éviter les accents et les espaces). Enregistrer ce fichier dans le dossier du site. - pour modifier le titre de la page : **Format > Titre et propriétés de la page** dans la zone **Titre**, écrire **page1**

- Ajouter le contenu à la page
- enregistrer les modifications
- Procéder de même pour les autres pages du site

## <span id="page-4-0"></span>6 Insérer une image

## 6.1 Recherche de l'image

- Cette image pourra être trouvée à partir d'une recherche sur Internet. Il faut ensuite l'enregistrer dans le dossier images du site par un clic droit :

## **Enregistrer l'image sous**.

- Réaliser un schéma avec OpenOffice (feuille de dessin) ou coller un objet du presse-papier (courbe d'un tableur, tableau de valeurs, ...)et enregistrer le au format JPEG dans le dossier images (Fichier, Exporter, Type : choisir JPEG)

## 6.2 Insertion de l'image

Cliquer sur le bouton image

Ouvrir l'image choisie.

Modification de la taille de l'image à la souris

Pour modifier la position dans la page, double clic sur l'image :

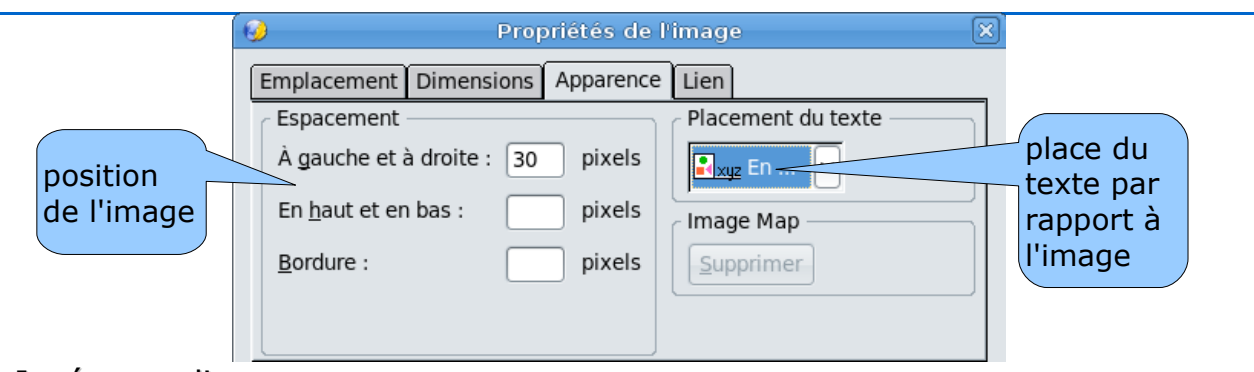

## <span id="page-5-1"></span>7 Insérer un lien

Sélectionner du texte, une image ou un objet.

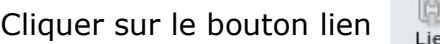

Plusieurs possibilités :

- lien vers une page d'Internet : écrire ou copier-coller l'adresse du site (obtenue dans le navigateur Internet
- lien vers une autre page du site ou un fichier quelconque (texte, tableur, ...) **appartenant au dossier du site** - pour un fichier qui n'est pas encore crée, écrire le nom du fichier **avec**
	- **l'extension .html** (exemple : page2.html)
	- pour un fichier déjà crée, cliquer sur **Parcourir E** et choisir le fichier
- lien vers une autre partie de la page :

Au préalable, placer une ancre sur la cible : positionner le curseur sur la cible ; et cliquer sur le bouton **Ancre**. Donner un nom.

Sélectionner le texte ou l'image du lien. Dans la boite de dialogue lien, cliquer sur choisir un fichier, sélectionner le nom de l'ancre dans la liste obtenue avec la flèche à droite.

## <span id="page-5-0"></span>8 Visualiser la page en cours d'élaboration

Cliquer sur le bouton Navigateur pour visualiser la page dans un navigateur ou

● Ouvrir la page dans Firefox pour vérifier l'affichage (conserver cette page ouverte pour visualiser les modifications)

 $\overline{\mathbb{Q}}$ <br>Navigateur

● cliquer sur **Actualiser** dans le navigateur à chaque modification

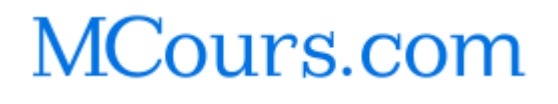